### Установка и настройка «Касса ЖКХ» Руководство для ОС Android

ООО «БИФИТ Касса»

## **Сокращения**

- ФН Фискальный Накопитель
- ККТ Контрольно-Кассовая Техника
- ПТК Программно-Технический Комплекс
- ОФД Оператор Фискальных Данных
- ЦТО Центр Технического Обслуживания

## **Введение**

Данное руководство описывает процесс настройки мобильного приложения «Касса ЖКХ» на платформе Android и включает в себя такие процедуры как:

- установка приложения на мобильное устройство пользователя;
- подключение и настройка ККМ;
- подключение и настройка банковского POS-терминала.

Напоминаем, что согласно требованию Федерального закона от 22 мая 2003 года № 54-ФЗ «О применении контрольно-кассовой техники при осуществлении наличных денежных расчётов и (или) расчётов с использованием платёжных карт», ККМ должна быть поставлена на учёт в ФНС. На самой ККМ должна быть проведена процедура Регистрации/Перерегистрации.

# **Установка Касса ЖКХ**

#### **Вариант установки №1:**

Установите мобильное приложение из магазина GOOGLE PLAY на свой смартфон или планшет. Для этого наберите в поисковике название приложения: «Касса ЖКХ», или отсканируйте штрих-код:

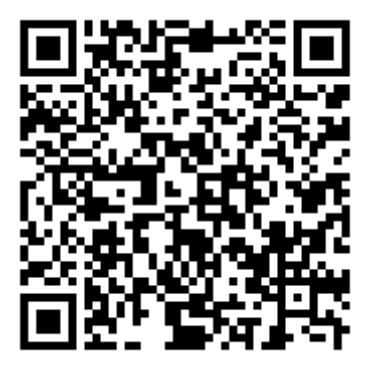

#### **Вариант установки №2:**

- скачайте с сайта файл: https://kassa.bifit.com/ files/cashdesk communal general-1.6release.apk;
- скопируйте файл **cashdesk\_communal\_general-1.6-release.apk** в папку «Download» на смартфоне;
- запустите файл на исполнение из ОС Android смартфона;
- дождитесь окончания установки приложения.

### **Вход в приложение**

Для осуществления первоначального входа в приложение, введите данные Вашей учётной записи.

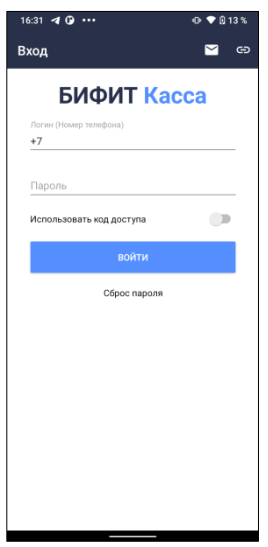

При установленной опции ИСПОЛЬЗОВАТЬ КОД ДОСТУПА, приложениепопросит задать локальный PIN-код для защиты от несанкционированного входа.

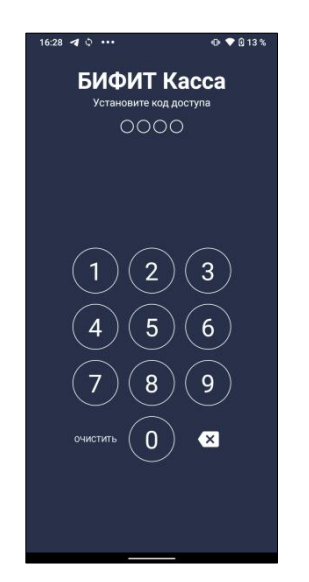

При последующем запуске приложения, будет осуществлен «быстрый» вход без ввода логина, пароля (за исключением случая ввода PIN-кода).

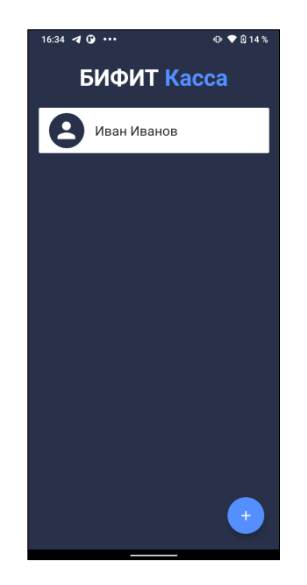

После автризации приложение попросит указать логин и пароль в вистеме ЖКХ заказчика с которой предварительно произведена интеграция и нажмите **Войти**.

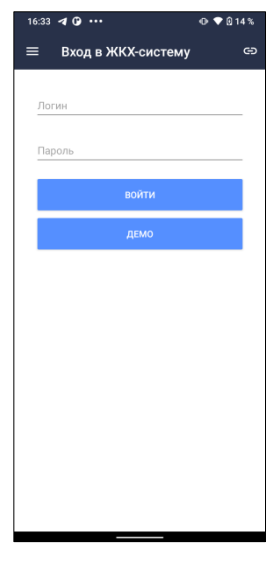

1. Воспользуйтесь кнопкой <sup>сэ</sup>, чтобы задать адрес сервера ЖКХ и тип шифрования

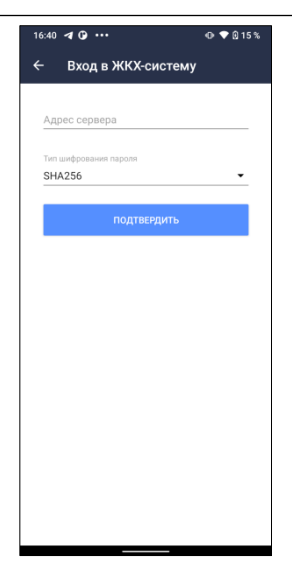

2. Для ознакомления с работой приложения нажмите кнопку **Демо**.

# **Подключение ККТ**

В данном разделе производится подключение локальной или облачной ККТ к приложению. Для подключения новой ККТ необходимо нажать кнопку «+» в правом нижнем углу экрана.

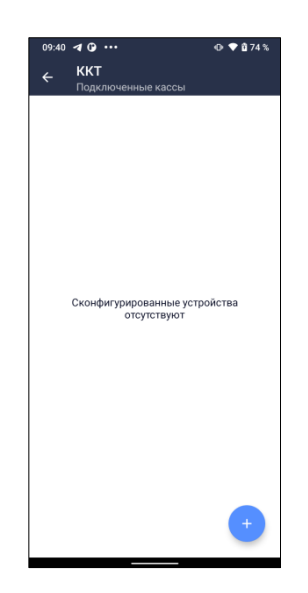

В открывшемся окне необходимо выбрать производителя, модель ККТ (если это требуется) и способ подключения

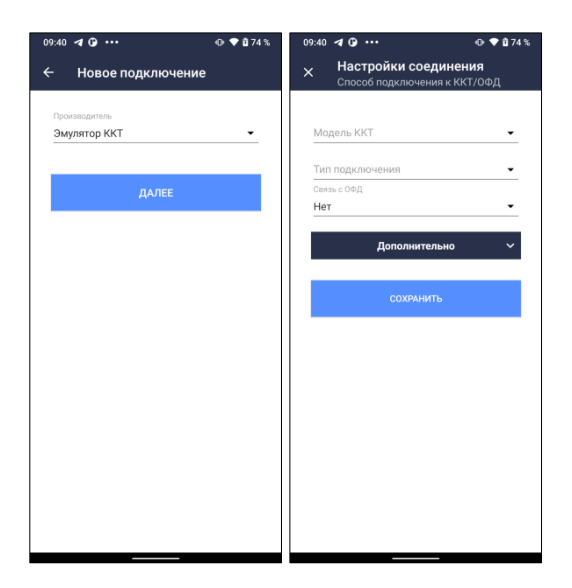

Подключенная ККТ будет отображена в списке.

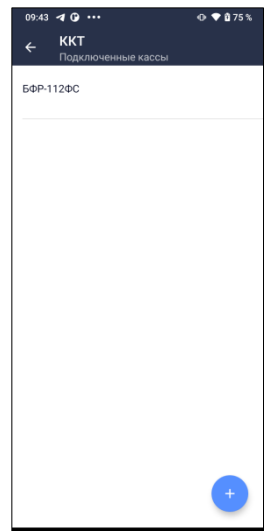

Чтобы удалить ККТ, нажмите на ее наименование и удерживайте (процедура Long Click)

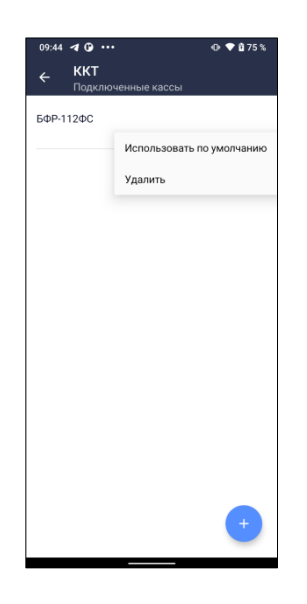

### **Платежные терминалы**

В данном разделе производится подключение банковского платежного терминала к приложению. Для подключения нового терминала необходимо нажать кнопку «+» в нижнем правом углу экрана.

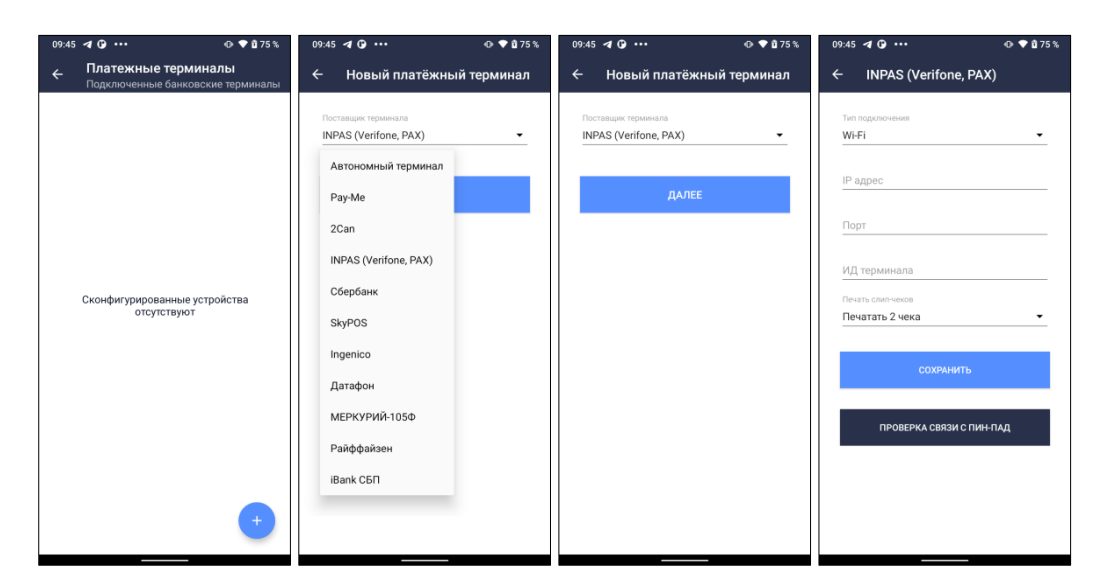

Выберите поставщика платежного терминала и укажите параметры подключения.